# **Technische Dokumentation**

# der Ontologie "Wärmedämmung" **des Projekts EcoNavi**

**Erstellt für: Bremer Umweltberatung**

**Hamburg, Juli 2005**

# Inhaltsverzeichnis

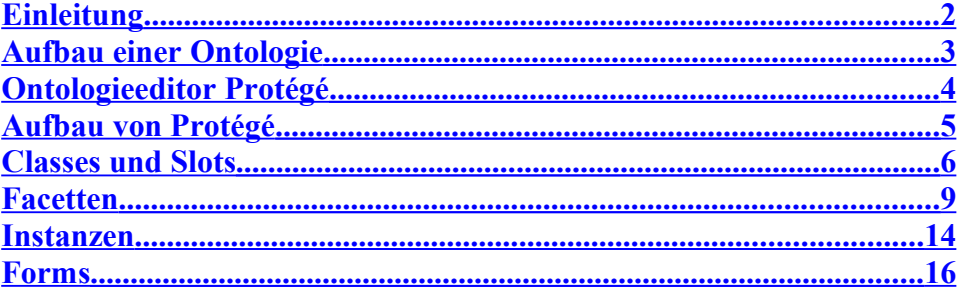

# <span id="page-1-0"></span>Einleitung

Diese technische Dokumentation gibt Ihnen einen Einblick in die modellierte Ontologie. Sie erläutert die Funktionalität des Modellierungstools Protégé und richtet sich hauptsächlich an Sie als Mitarbeiterin und Mitarbeiter der Bremer Umweltberatung zur Wartung und Aktualisierung der Ontologie.

## <span id="page-2-0"></span>**Aufbau einer Ontologie**

Ontologien strukturieren Wissen und stellen Verknüpfungen zwischen Informationen her. Eingesetzt werden Ontologien in der Wissensverarbeitung zur Formalisierung für Repräsentation und Austausch von Wissen.

Eine Ontologie besteht aus:

- Klassen, die hierarchisch in Ober- und Unterklassen geordnet sind
- Instanzen (konkrete Ausprägung einer Klasse)
- Eigenschaften der Klassen
- Beziehungen zwischen Begriffen
- Einschränkungen und Regeln

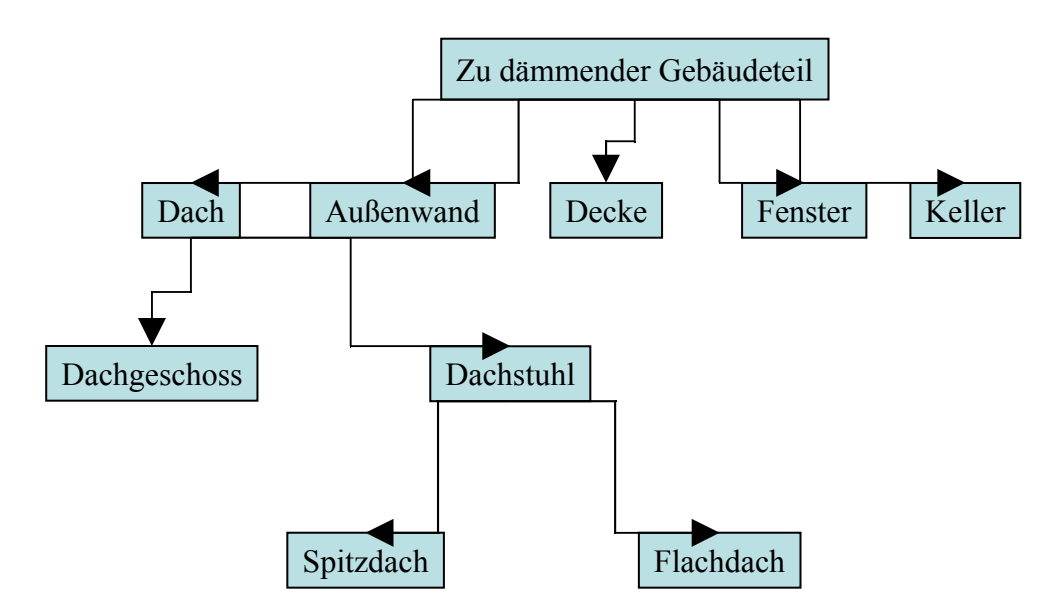

Abb. 1: Ausschnitt einer hierarchischen Gliederung ausgewählter Klassen zur Wärmedämmung

#### **Beispiele der Wärmedämmung für die Bestandteile einer Ontologie:**

Klasse : Dämmstoffe

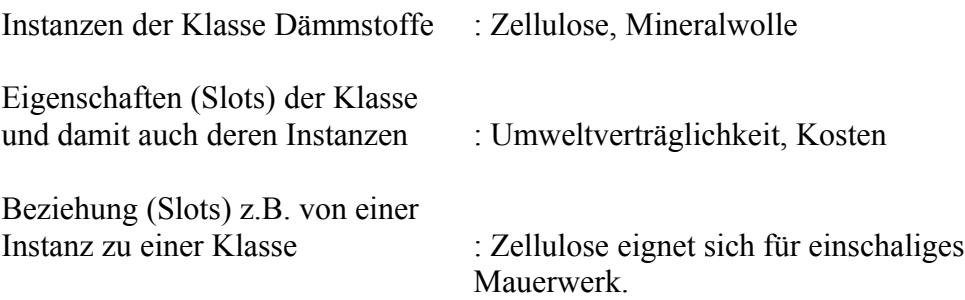

### <span id="page-3-0"></span>**Ontologieeditor Protégé**

Protégé ist ein Editor zur Erstellung und Wartung von Ontologien. Von der Stanford Medical Informatics und der Stanford University School of Medicine entwickelt, ist dieses plattformunabhängige Software Tool unter <http://protege.stanford.edu/download/download.html>frei verfügbar. Die aktuellste Version ist zurzeit Protégé 3.0., auf die sich alle folgenden Ausführungen beziehen.

#### **Installation von Protégé**

Die Installation von Protégé ist sehr einfach durchzuführen. Wählen Sie unter *Current release – version 3.0* den *download full.* Im nächsten Schritt wählen Sie Ihre Plattform aus und klicken den entsprechenden Download an. **Wichtig:** Haben Sie keine Java virtual machine installiert, müssen Sie den Download mit Java VM wählen.

Eine kurze Installationsbeschreibung finden Sie auf der Website unter den Downloads.

Beim Start von Protégé öffnet sich ein Dialogfenster (s. Abb. 2), das Ihnen anbietet, ein neues Projekt zu erstellen oder ein bestehendes zu öffnen. Achten Sie darauf, dass *Default Files (.pont and .pins)* aktiviert ist. Zur Wartung der Ontologie EcoNavis wählen Sie bitte Dämmung6 aus und klicken *Open* an.

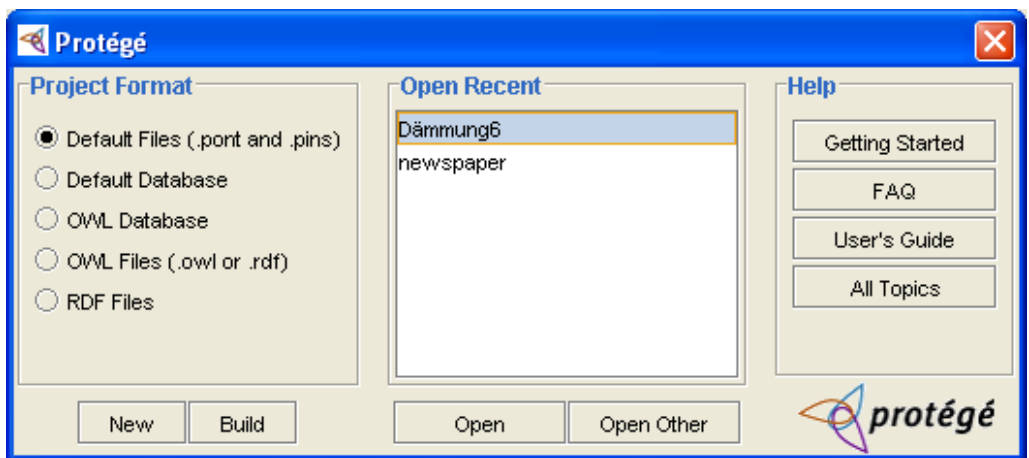

Abb. 2: Öffnen einer bestehenden Ontologie

# <span id="page-4-0"></span>**Aufbau von Protégé**

In der Benutzeroberfläche werden die unterschiedlichen Sichten auf die Informationen und die Wissensbasis durch Registerkarten repräsentiert (s. Abb. 3). Die Registerkarten *Classes*, *Slots*, *Forms* und *Instances* werden angezeigt. *Classes*, *Slots* und *Instances* dienen dem Aufbau des Wissensmodells. Über *Forms* sind Änderungen im Aufbau und im Erscheinungsbild der Eingabeformulare möglich.

Registerkarten

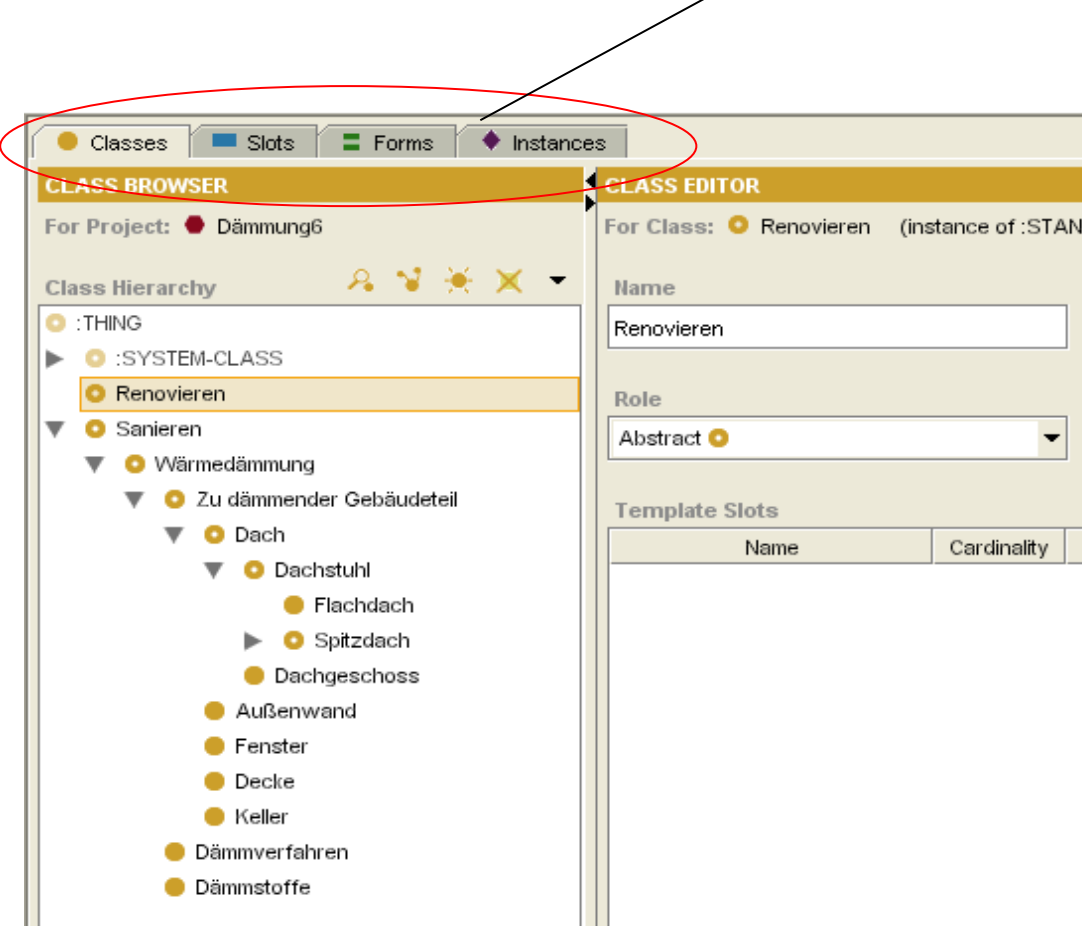

Abb. 3: Registerkarte Classes

## <span id="page-5-0"></span>**Classes und Slots**

Klassen beschreiben die in einer Ontologie modellierten Begriffe. In der Registerklasse *Classes* können Klassen eingesehen, angelegt und gelöscht werden.

Sie können die hierarchische Ordnung der Ober- und Unterklassen erkennen, wenn Sie das kleine Symbol (Pfeil) vor einer Klasse anklicken (s. Abb. 4). Dieses Zeichen gibt an, dass eine Klasse Unterklassen enthält.

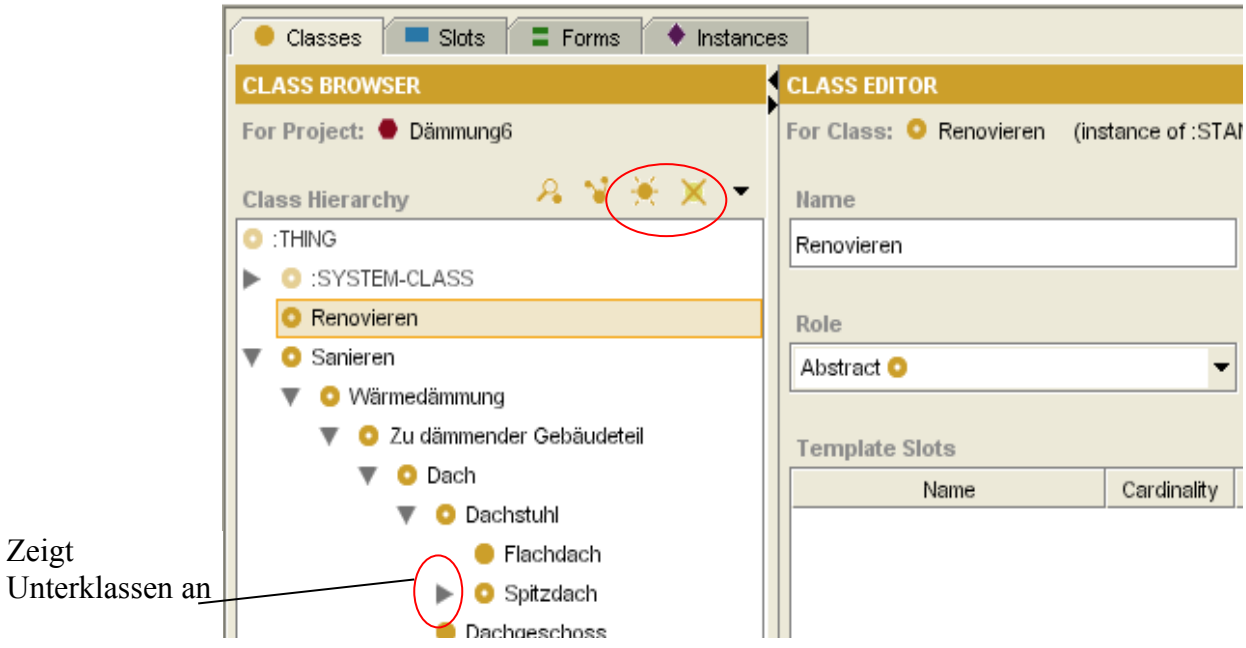

Abb. 4: Funktionen der Registerklasse Classes

Das Symbol zeigt eine Klasse an, während (Abb. 4) für *Abstract* steht und bedeutet, dass diese Klasse keine direkten Instanzen besitzt. Nur Unterklassen dieser Klasse können Instanzen haben. Mit Hilfe des Pull-down-Menüs auf der rechten Seite können Sie *Abstract* bzw. das Gegenteil *Concrete* für jede Klasse festlegen.

Eine neue Klasse erstellen Sie, indem Sie auf klicken. Achten Sie darauf, dass die Oberklasse zu der Sie eine Unterklasse erstellen wollen, markiert ist, wie *Renovieren* in Abb. 4.

Geben Sie der Klasse einen passenden Namen.

Möchten Sie eine Klasse löschen, markieren Sie sie und klicken sie  $\times$  an.

Slots entsprechen den Attributen einer Ontologie und beschreiben weitere Eigenschaften der Klassen.

Auf der rechten Seite sehen Sie in Abb. 5 die Template Slots. Da die Klasse *Dämmstoffe* ausgewählt und markiert wurde, sind hier alle Slots, d.h. Eigenschaften wie Vorteile, Nachteile, Kosten der Dämmstoffe etc. zu erkennen.

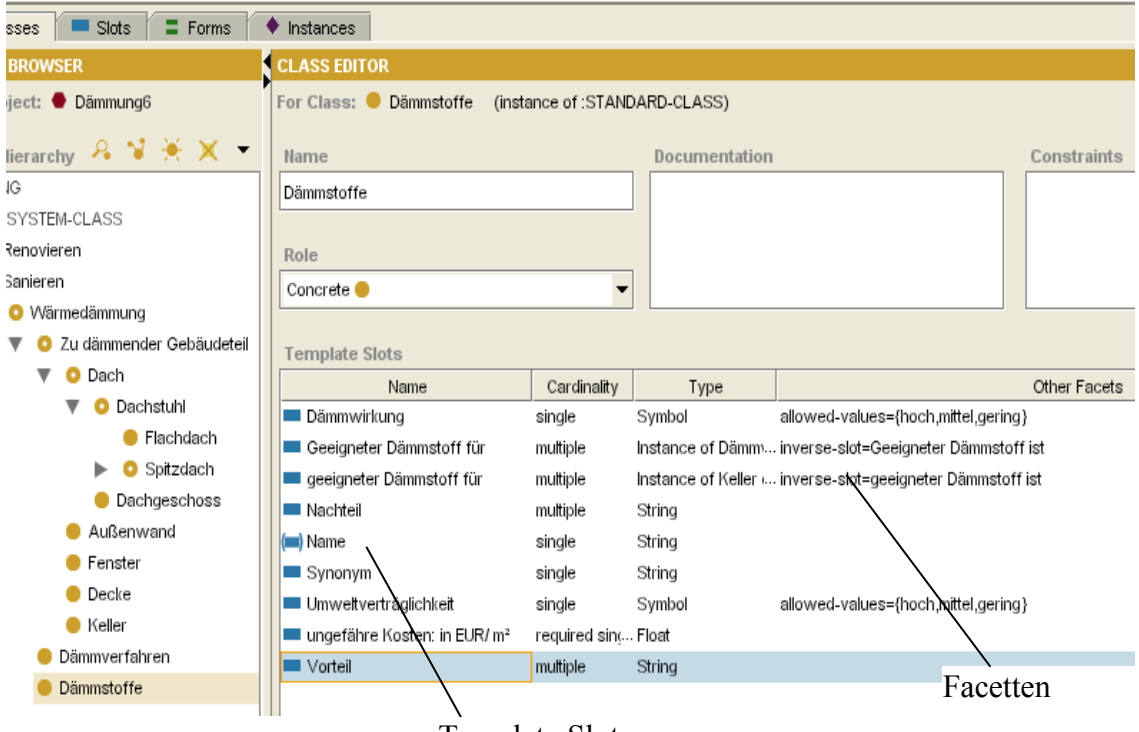

Abb. 5: Template Slots

Template Slots

Das Symbol vor dem Slot *Name* ist im Gegensatz zu allen anderen umklammert, weil diese Eigenschaft bereits in der Oberklasse *Wärmedämmung* festgelegt wurde.

Die Regel hierfür lautet:

**Alle Unterklassen erben sämtliche Eigenschaften ihrer Oberklasse.**

Über können Sie einen Slot löschen, wenn Sie ihn zuvor markiert haben.

Sie können nun eine weitere Eigenschaft für die Klasse Dämmstoffe erstellen,

indem Sie auf an der rechten Seite des Template Slots klicken.

Es öffnet sich das folgende Fenster:

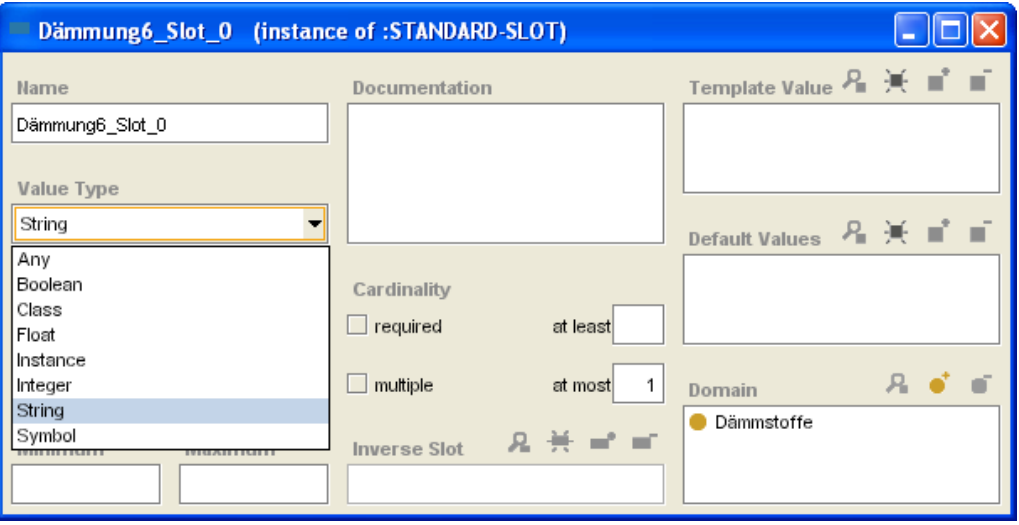

Abb. 6: Facettenbeschreibung

Überschreiben Sie den Namen und geben Sie dem Slot eine zutreffende Bezeichnung.

### <span id="page-8-0"></span>**Facetten**

Facetten (s. Abb. 5) beschreiben die Eigenschaften von Slots, d.h. sie definieren Constraints (dt.: Beschränkungen) bezüglich der Gültigkeit erlaubter Werte eines Slots.

Nun können Sie unter *Value Type* (s. Abb. 6) einen Wert für diesen Slot festlegen. Folgendes bedeuten die einzelnen Werte:

- Any: jeder beliebiger Wert
- Boolean: Wahrheitswert (nur Unterscheidung zwischen *Ja* und *nein* möglich)
- Class: erlaubt Beziehung zu einer Klasse
- Float: Zahlenwert (Fließkommazahl)
- Instance: erlaubt Beziehungen zu einer Instanz
- Integer: Zahlenwert (Ganzzahlwert)
- String: Zeichenkette
- Symbol: Aufzählung

Die Slots *Umweltverträglichkeit* und *Dämmwirkungen* erhalten den Wert *Symbol*. Für diesen Wert können unter *Allowed Values* spezifische Eigenschaften angegeben werden, die dann zur Auswahl stehen. Bei den beiden genannten Slots ist das *hoch*, *mittel* und *gering* (s. Abb. 7).

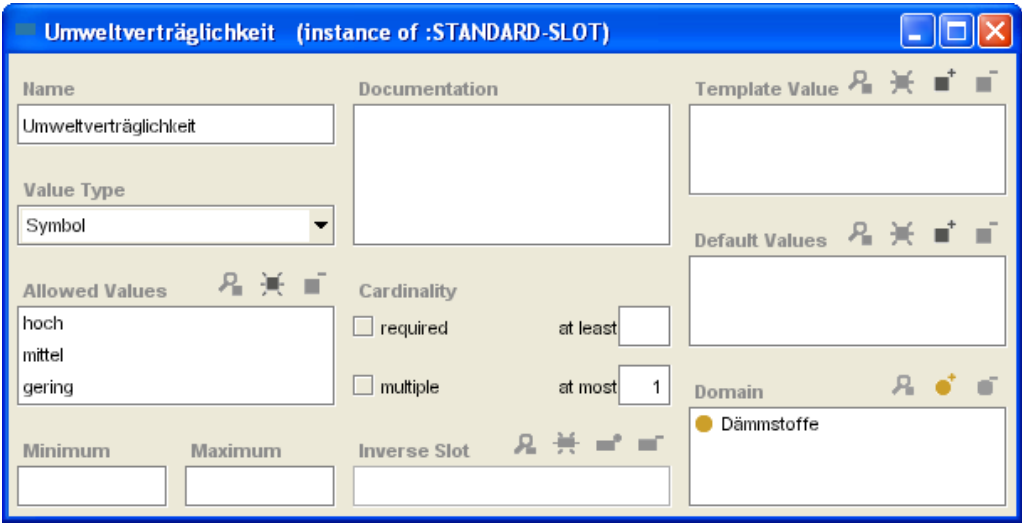

Abb. 7: Slot Umweltverträglichkeit

Der Wert String erlaubt alphanumerische Zeichen und sogar Leerzeichen. Dieser Wert eignet sich, wenn wie bei *Vorteil* oder *Nachteil* beliebige Zeichenketten eingegeben werden müssen. In der Abbildung 8 ist außerdem zu erkennen, dass bei *multiple* ein kleiner Haken ist. Hierüber wird die Kardinalität festgelegt. *Multiple* bedeutet, dass mehr als ein Vorteil eingegeben werden können. Wird dieses Kästchen nicht angekreuzt, besteht automatisch die *single cardinality*.

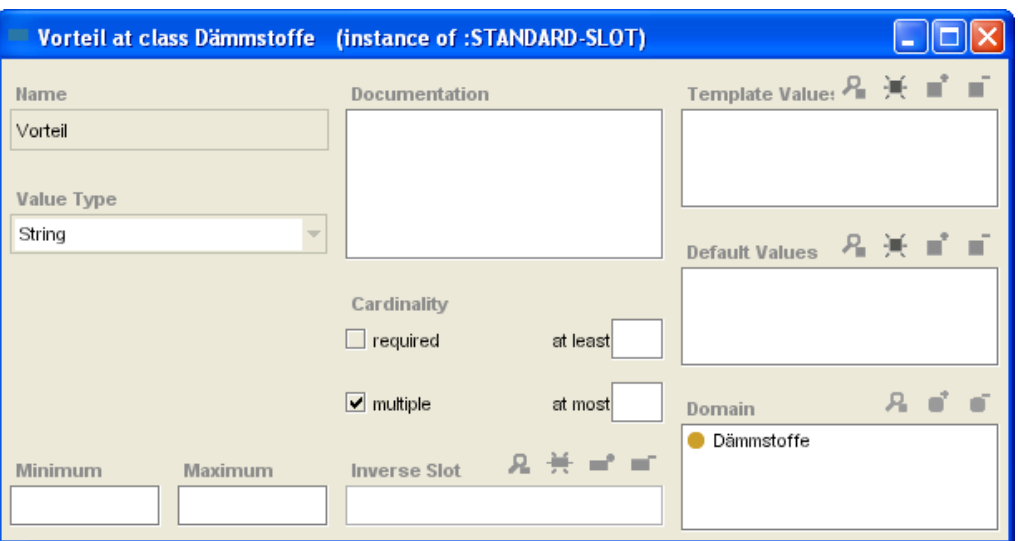

Abb. 8: Slot Vorteil

Die *required cardinality* legt fest, dass diese Eigenschaft eingetragen werden muss. So hat der Slot *ungefähre Kosten in EUR/ m²* (s. Abb. 9) diese Kardinalität, da der Preis eine wichtige Information für die Nutzer ist und daher in jedem Fall angegeben werden sollte.

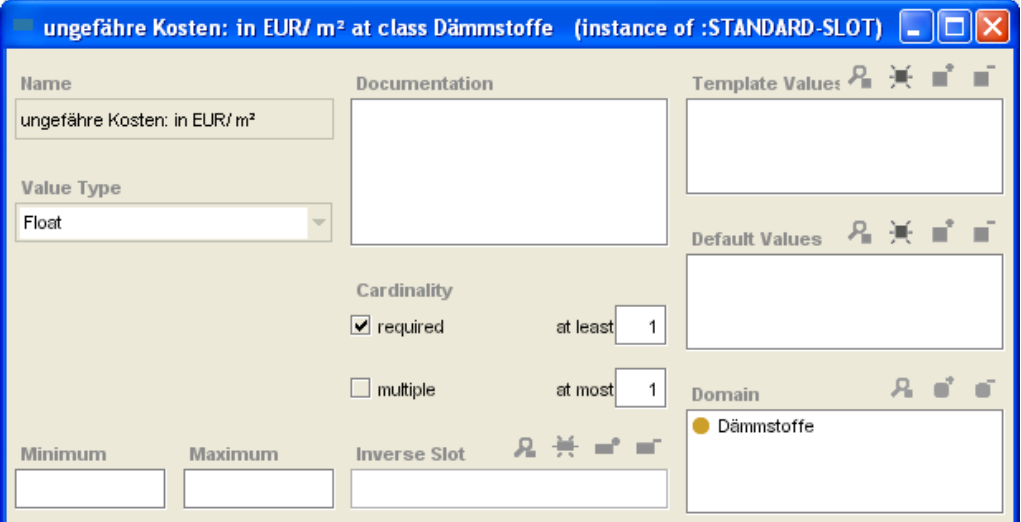

Abb. 9: Slot ungefähre Kosten in EUR/ m²

In dieser Ontologie wurde dem Slot *ungefähre Kosten in EUR/ m²* der Wert *Float* zugeordnet; hier sind also nur Zahlen erlaubt.

Dass diese Slots für die Klasse *Dämmstoffe* bestimmt werden, zeigt die Domain. Dieser Wert erscheint automatisch.

Die Value Types *Instance* und *Class* erlauben Beziehungen zu Klassen bzw. Instanzen. So soll z. B. die Beziehung *Zellulose ist ein geeigneter Dämmstoff für die Außendämmung* möglich sein. Dafür wird der Value Type *Instance* ausgewählt (s. Abb. 10), weil *Außendämmung* eine Instanz der Klasse *Dämmverfahren* ist, zu der eine Beziehung erstellt werden soll.

Die Reichweite *Allowed Classes* gibt an, für welchen Bereich die Beziehung gelten soll. Klicken Sie auf das Plus (+) und wählen Sie die entsprechende Klasse aus, in diesem Fall *Dämmverfahren*.

Da sich Zellulose für mehrere Dämmverfahren eignet, wird wieder die *multiple cardinality* angeklickt.

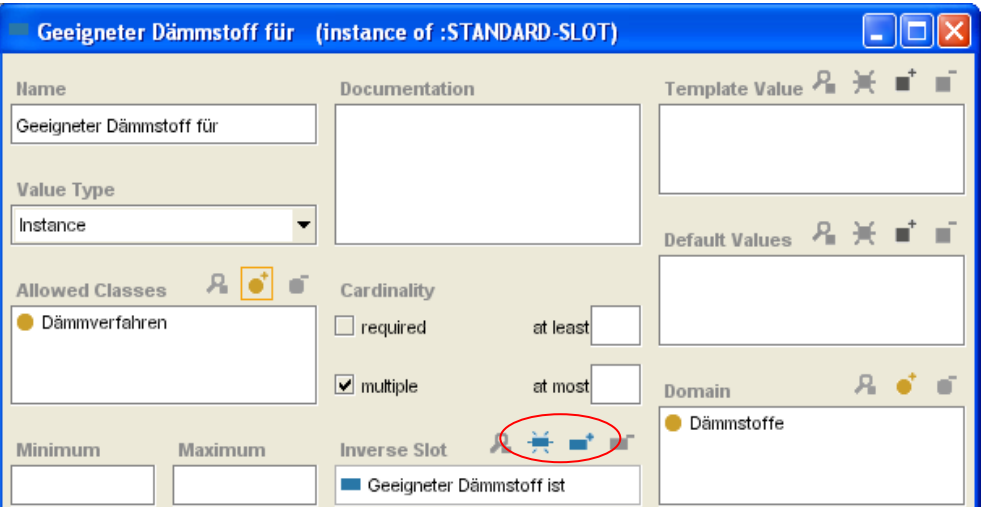

Abb. 10: Slot Geeigneter Dämmstoff für

Nicht nur die Beziehung von Dämmstoffen zu Dämmverfahren soll möglich sein, sondern auch die umgekehrte Beziehung; z. B.: *Für die Außendämmung ist Zellulose ein geeigneter Dämmstoff.* Dies ist über den so genannten *Inverse*

*Slot* machbar (s. Abb. 10). Klicken Sie auf  $\left| \frac{1}{x} \right|$ , um den entsprechenden

Gegenslot zu erstellen oder wählen Sie , wenn der Gegenslot schon definiert ist. Wenn Sie nun festlegen, dass *Zellulose ein geeigneter Dämmstoff für die Außendämmung ist,* dann erstellt das System automatisch die entgegengesetzte Beziehung *Für die Außendämmung ist Zellulose ein geeigneter Dämmstoff*.

#### **Default Value**

Es ist sinnvoll, einen *defalut value* festzulegen, wenn fast alle Instanzen die gleichen Eigenschaften in einer Klasse besitzen. Z.B. ist *Ventimola Dämmtechnik* eine Handwerksfirma in Bremen, die viele der in der Ontologie erfassten Dämmverfahren durchführt. Um diese nicht bei jedem Dämmverfahren neu eingeben zu müssen, können Sie diesen Wert hier als *default value* festlegen (s. Abb. 11).

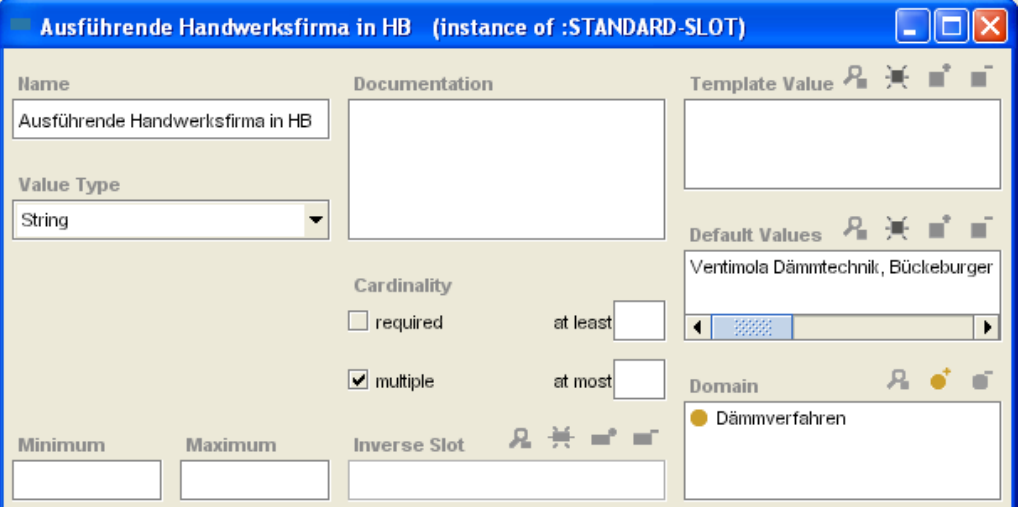

Abb. 11: Slot Ausführende Handwerksfirma in HB

Im Gegensatz zum *Template Value* haben Sie beim *Default Value* die Möglichkeit, den Wert bei der jeweiligen Instanz zu löschen und einen anderen einzugeben. Sollte die Firma *Ventimola Dämmtechnik* ein Verfahren nicht anbieten, kann dies bei dem entsprechenden Dämmverfahren geändert werden.

In der Registerklasse Slots (Abb. 12) lassen sich die beschriebenen Definitionen unabhängig von den Klassen erstellen und ändern. Hier müssen Sie nur die Domain selber bestimmen.

Zu empfehlen ist jedoch, die Slots in der Registerklasse Classes zu erstellen, weil Sie einen besseren Überblick haben, welcher Slot zu welcher Klasse gehört.

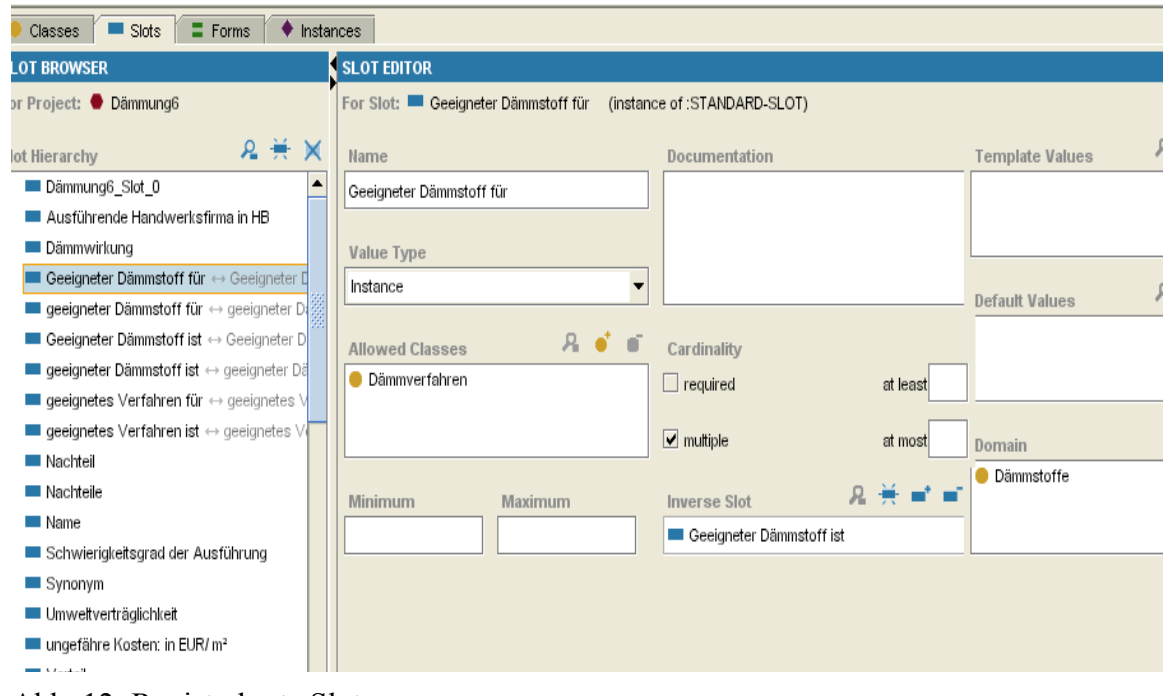

Abb. 12: Registerkarte Slots

#### <span id="page-13-0"></span>**Instanzen**

Eine Instanz ist eine konkrete Ausprägung einer Klasse. *Styropor* ist z. B. eine Instanz der Klasse *Dämmstoffe*. Aus einer Klasse können beliebig viele Instanzen erzeugt werden. Instanzen werden vererbt, daher gilt folgender Grundsatz:

**Ist die Klasse A eine Unterklasse der Klasse B, so gilt für jede Instanz der Klasse A, dass sie auch eine Instanz der Klasse B ist.**

Über die Registerkarte *Instances* (Abb. 13) können die Instanzen der einzelnen Klassen eingesehen, angelegt, editiert und gelöscht werden.

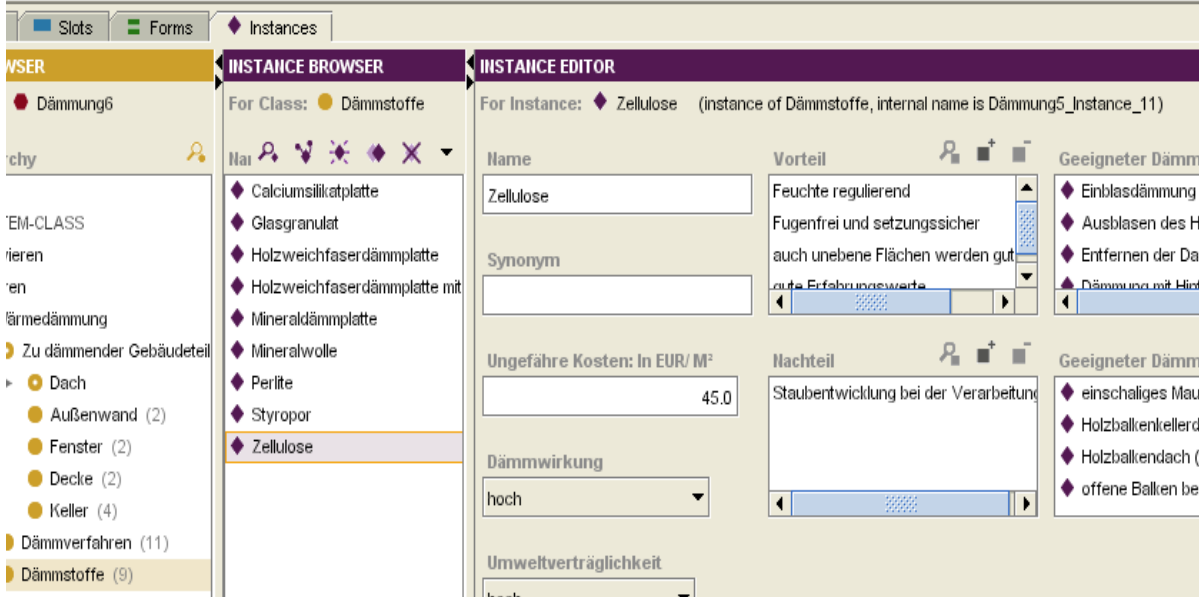

Abb. 13: Registerkarte Instances

In der linken Spalte sind die Klassen zu sehen, wobei die Zahlen in Klammern die Anzahl der bereits erstellten Instanzen für die jeweilige Klasse anzeigen. In der mittleren Spalte können Sie eine Instanz löschen oder eine neue über die bekannten Symbole erzeugen. In der rechten Spalte füllen Sie die entsprechenden Eigenschaften aus.

Sollten die Dämmstoffe nicht alphabetisch mit ihrem Namen angezeigt werden, können Sie die Einstellung ändern, indem Sie das Pull-Down Menü anwählen (s. Abb. 14) und über *Set Display Slot* den Begriff auswählen, unter dem die Instanzen angezeigt werden sollen. *Name* ist hier die sinnvollste Variante. Diese Einstellung müssen Sie einstellen, wenn Sie eine Klasse und ihre Instanzen neu erstellen, da die Voreinstellung nicht aussagekräftig ist.

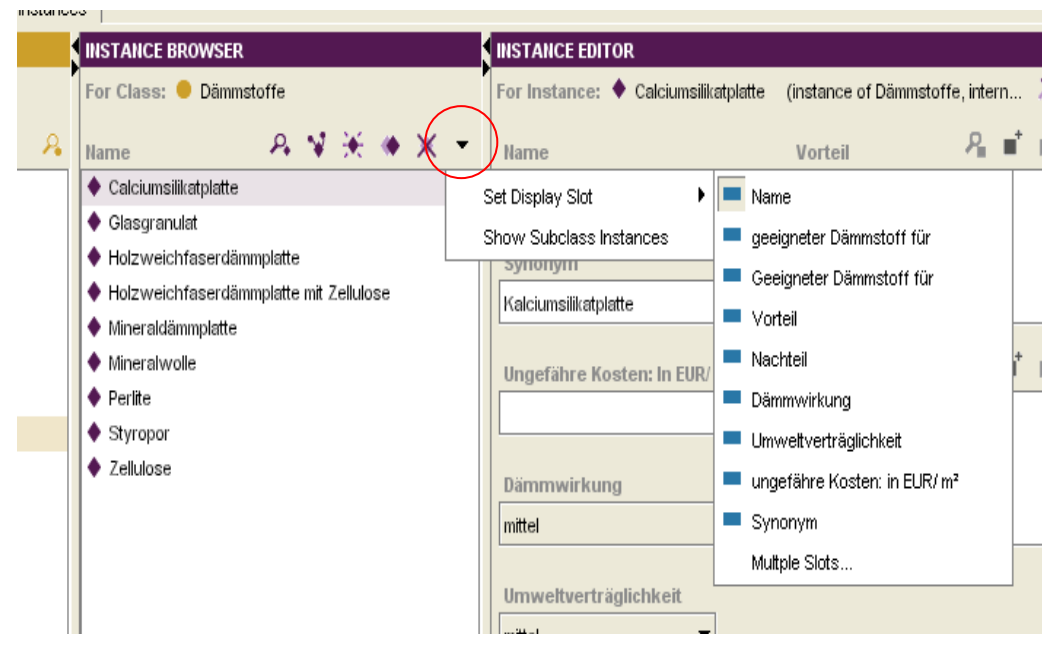

Abb. 13: Instance Browser

#### <span id="page-15-0"></span>**Forms**

Die Anordnung der Eingabefelder, der Formulare, wird von Protégé automatisch beim Erstellen einer Klasse und dem Verknüpfen der Slots mit dieser Klasse vorgenommen. Sie haben die Möglichkeit, das erzeugte Standardlayout über die Registerkarte *Forms* (s. Abb. 15) zu ändern. So können wichtige Informationen an oberster Stelle platziert und Felder vergrößert oder verkleinert werden. Diese Anpassungen ändern nichts an der Wissensbasis sondern dienen ausschließlich der optischen Gestaltung.

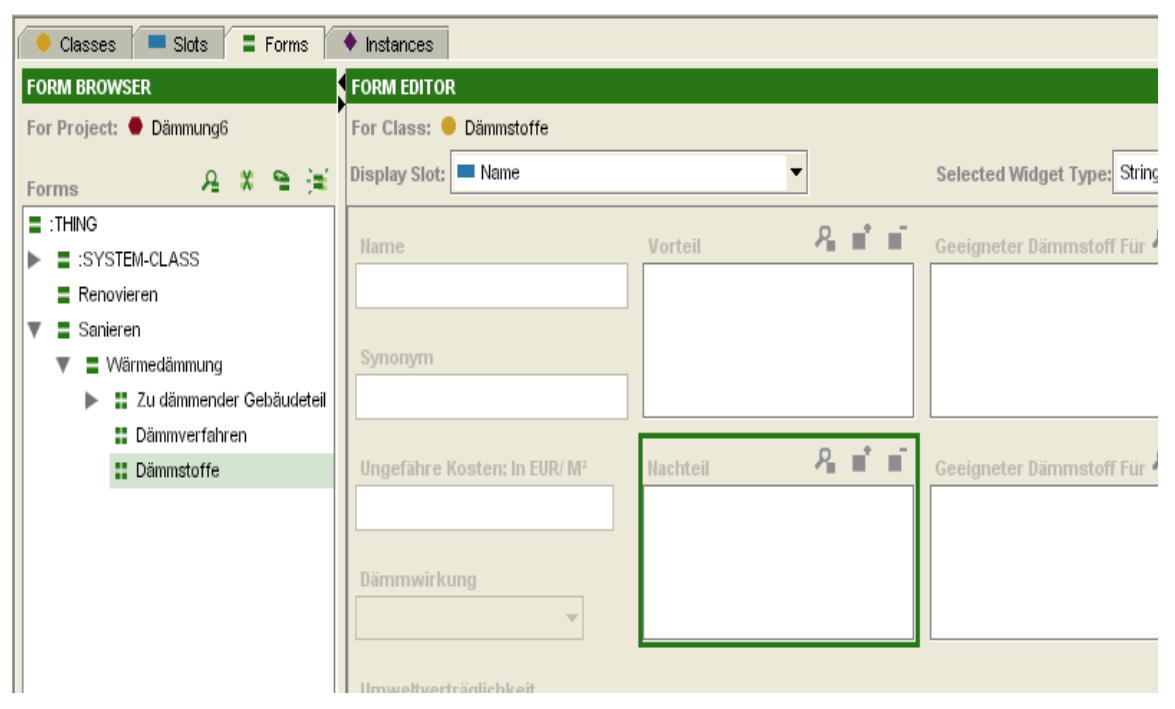

Abb. 15: Registerkarte Forms

Eine Auflistung und Erklärung aller Icons sowie weitergehende Erläuterungen und Hilfen zu Protégé erhalten Sie unter *Help*.